## informatyka+

Algorytmika i programowanie

Bazy danych

Multimedia, grafika i technologie internetowe

Sieci komputerowe

Tendencje w rozwoju informatyki i jej zastosowań

## Wszechnica Poranna: Sieci komputerowe Sieci komputerowe w powszechnym użyciu *Dariusz Chaładyniak*

*Józef Wacnik*

Człowiek - najlepsza inwestycja

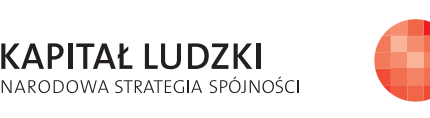

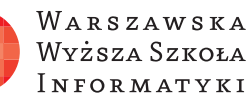

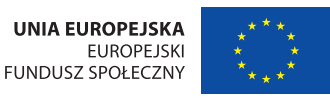

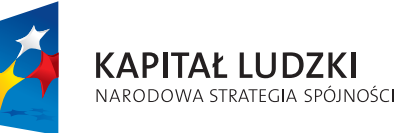

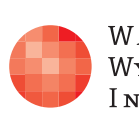

Projekt współfinansowany ze środków Unii Europejskiej w ramach Europejskiego Funduszu Społecznego.

Człowiek - najlepsza inwestycja

## informatyka+i

WARSZAWSKA Wyższa Szkoła **INFORMATYKI** 

**UNIA EUROPEJSKA EUROPEJSKI** FUNDUSZ SPOŁECZNY

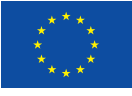

Projekt współfinansowany ze środków Unii Europejskiej w ramach Europejskiego Funduszu Społecznego.

## Sieci komputerowe w powszechnym użyciu

Rodzaj zajęć: Wszechnica Poranna Tytuł: Sieci komputerowe w powszechnym użyciu Autor: dr inż. Dariusz Chaładyniak, mgr inż. Józef Wacnik

Redaktor merytoryczny: prof. dr hab. Maciej M Sysło

Zeszyt dydaktyczny opracowany w ramach projektu edukacyjnego **Informatyka+** — ponadregionalny program rozwijania kompetencji uczniów szkół ponadgimnazjalnych w zakresie technologii informacyjno-komunikacyjnych (ICT). www.informatykaplus.edu.pl kontakt@informatykaplus.edu.pl

Wydawca: Warszawska Wyższa Szkoła Informatyki ul. Lewartowskiego 17, 00-169 Warszawa www.wwsi.edu.pl rektorat@wwsi.edu.pl

Projekt graficzny: FRYCZ I WICHA

Warszawa 2009 Copyright © Warszawska Wyższa Szkoła Informatyki 2009 Publikacja nie jest przeznaczona do sprzedaży.

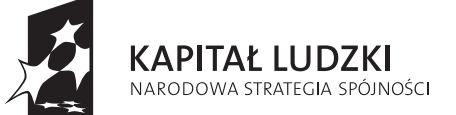

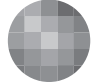

WARSZAWSKA Wyższa Szkoła **INFORMATYKI** 

**UNIA EUROPEJSKA EUROPEJSKI** FUNDUSZ SPOŁECZNY

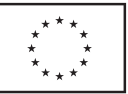

Projekt współfinansowany ze środków Unii Europejskiej w ramach Europejskiego Funduszu Społecznego.

# Sieci komputerowe w powszechnym użyciu

Dariusz Chaładyniak Warszawska Wyższa Szkoła Informatyki dchalad@wwsi.edu.pl

Józef Wacnik Warszawska Wyższa Szkoła Informatyki j\_wacnik@poczta.wwsi.edu.pl

#### Streszczenie

W wykładzie są omawiane podstawowe elementy sprzętowe (kable skrętkowe, karty sieciowe, koncentratory, przełączniki, routery, punkty dostępu), służące do budowy domowej sieci przewodowej i bezprzewodowej oraz objaśnia się działanie i przeznaczenie wybranych usług sieciowych.

Przewodową sieć domową budujemy zwykle przy wykorzystaniu kabli skrętkowych w topologii gwiazdy z użyciem przełączników lub routerów. Sieć bezprzewodową budujemy zaś przeważnie w technologii Wi-Fi z zastosowaniem punktu dostępu. Aby móc skorzystać z zasobów internetowych, musimy mieć publiczny adres IP, który może być współdzielony przez wiele komputerów domowych z zastosowaniem translacji NAT. W wykładzie omawia się ponadto usługę dynamicznego przydzielania adresów IP (DHCP) oraz usługę odwzorowującą adresy symboliczne na adresy IP (DNS).

Warsztaty są przeznaczone na praktyczne przećwiczenie materiału z wykładu.

#### Spis treści

### Wykład

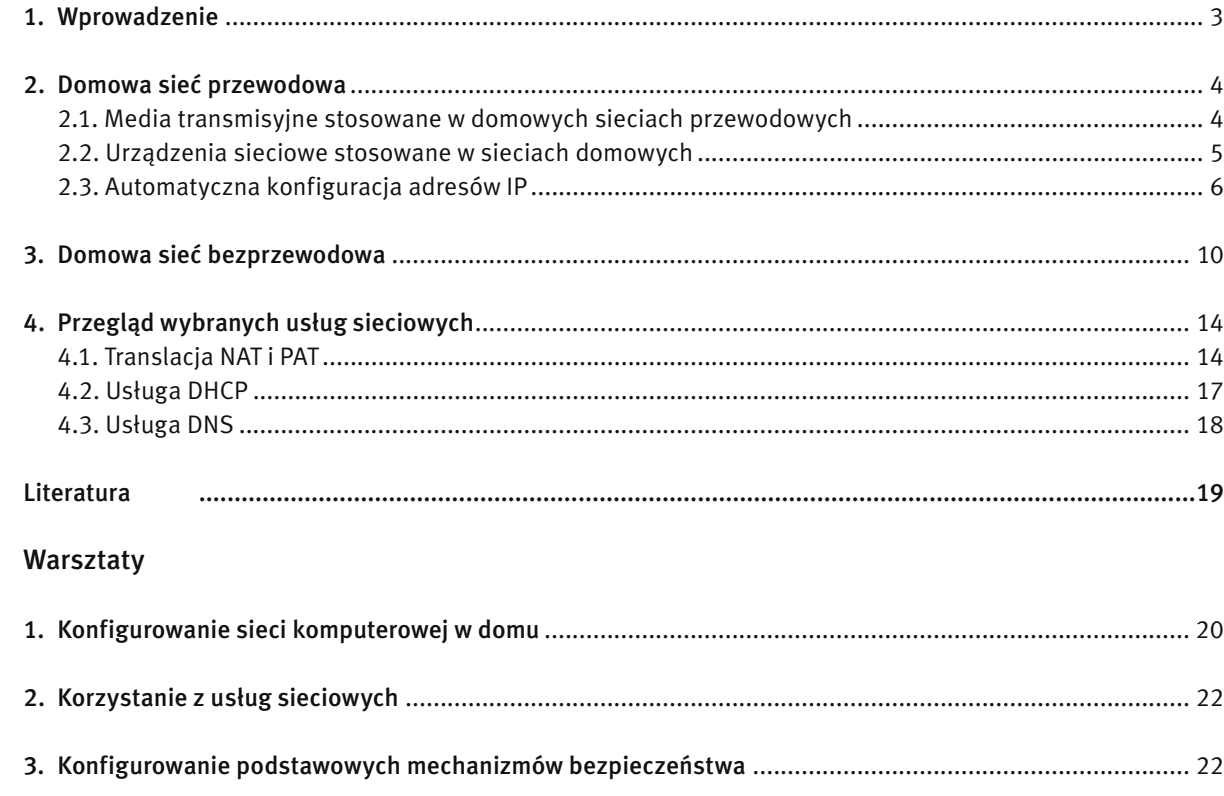

#### WYKŁAD

1 WPROWADZENIE

#### CO TO JEST SIEĆ KOMPUTEROWA

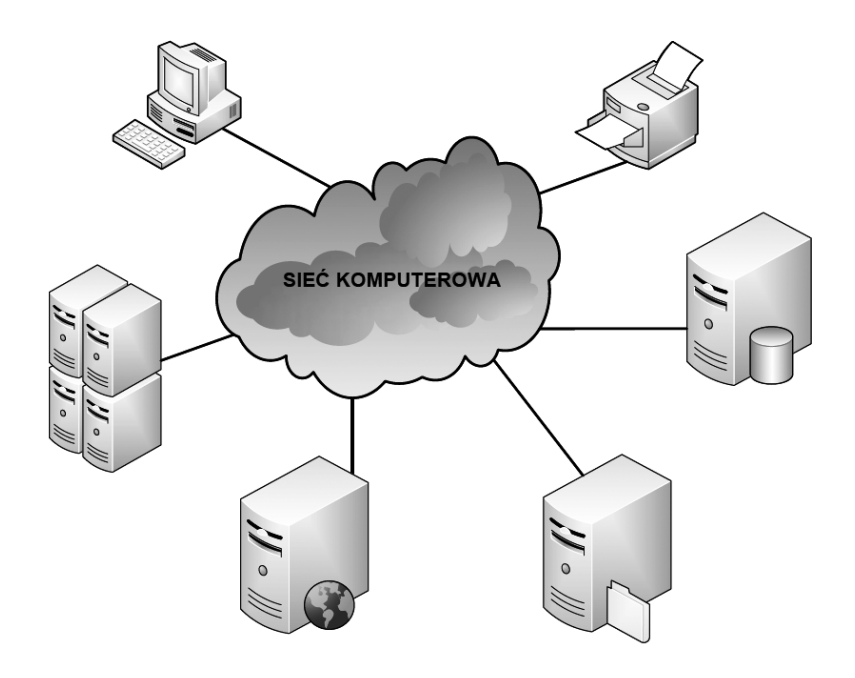

*Rysunek 1.*  Przykład sieci komputerowej

Sieć komputerową tworzą połączone ze sobą za pomocą mediów transmisyjnych komputery, terminale, serwery, drukarki i inne urządzenia. Komunikacja w sieci jest możliwa dzięki odpowiednim protokołom.

#### Co umożliwia praca w sieci komputerowej

Praca w sieci komputerowej umożliwia:

- scentralizowanie administracji z jednego (dowolnego) komputera w sieci można zarządzać i administrować wszystkimi urządzeniami połączonymi w sieć;
- udostępnianie danych na serwerach bazodanowych, znajdujących się w sieci można udostępniać informacje każdemu uprawnionemu użytkownikowi sieci;
- udostępnianie sprzętu i oprogramowania użytkownikom sieci można udostępniać sprzęt komputerowy (drukarki, faksy, skanery, plotery, modemy itp.) przyłączony do sieci oraz oprogramowanie (edytory tekstu, arkusze kalkulacyjne, bazy danych, specjalizowane aplikacje itp.) znajdujące się w komputerach w sieci.

#### Jaką rolę pełnią komputery w sieci

Jak pokazano na rys. 2, komputery mogą występować w sieci jako:

- serwer baz danych do udostępniania danych;
- serwer poczty elektronicznej do przechowywania i zarządzania pocztą elektroniczną przychodzącą i wychodzącą z serwera;
- serwer usług katalogowych do optymalnego zarządzania zasobami firmy;
- serwer stron WWW do obsługi zasobów "globalnej pajęczyny", przeglądarek, wyszukiwarek;
- serwer plików i drukarek do udostępniania plików (na określonych zasadach) i drukarek;
- serwer faksów do zarządzania i obsługi faksami;
- klient użytkownik komputera w sieci.

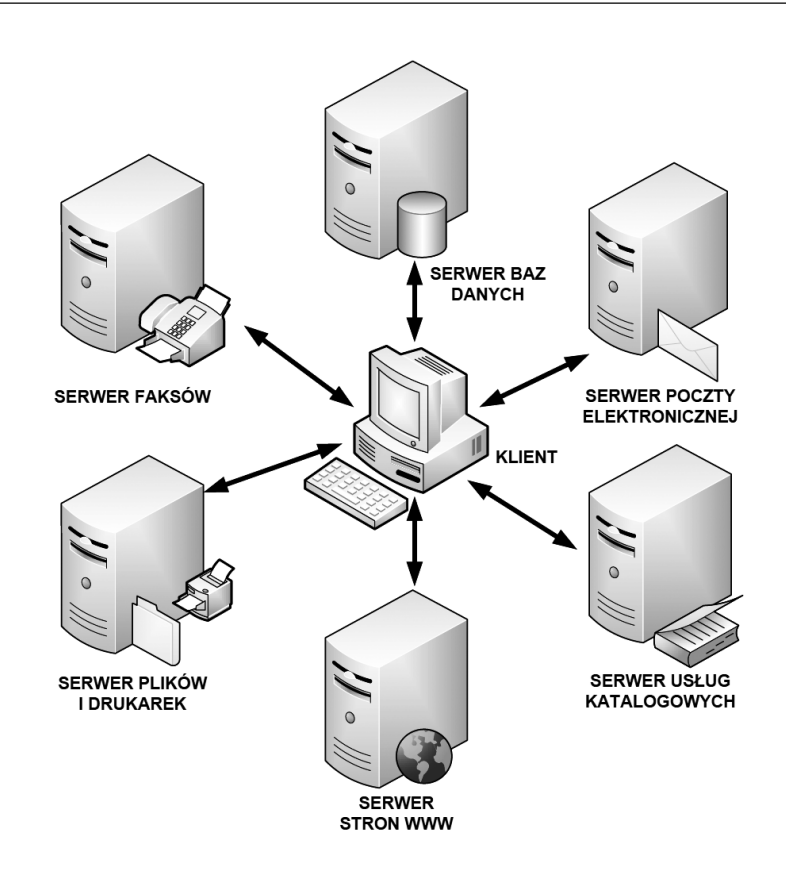

*Rysunek 2.*  Przykładowe role komputerów w sieci

### 2 DOMOWA SIEĆ PRZEWODOWA

#### 2.1 MEDIA TRANSMISYJNE STOSOWANE W DOMOWYCH SIECIACH PRZEWODOWYCH

#### Skrętka UTP

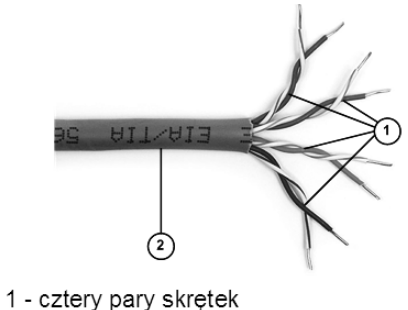

2 - powłoka zewnętrzna

*Rysunek 3.*  Skrętka nieekranowana

Obecnie dominującym medium transmisyjnym stosowanym przy budowie sieci domowych jest kabel skrętkowy, który wykazuje dużo zalet w stosunku do cienkiego kabla koncentrycznego. Przede wszystkim kabel skrętkowy jest rozwiązaniem bardziej ekonomicznym (tańszy jest kabel, jak i złącza i karty sieciowe), jak również umożliwia uzyskiwanie większych przepływności (nawet do 10 Gb/s przy 10 Mb/s dla kabli koncentrycznych). Można stosować jedną z trzech skrętek (w zależności od zastosowań). Przy budowie sieci domowych zdecydowanie najczęściej jest wykorzystywana skrętka nieekranowana.

Skrętka nieekranowana UTP (ang. *Unshielded Twisted Pair*) to przeważnie cztery pary przewodów w jednej osłonie. Każda para jest skręcona ze zmiennym splotem (1 zwój na 6-10 cm) chroniącym transmisję przed oddziaływaniem otoczenia jak silniki, przekaźniki czy transformatory. Przepustowość skrętki jest zależna od tzw. kategorii. Skrętka kategorii 1 to kabel telefoniczny, kategorii 2 – jest przeznaczona do transmisji danych z szybkością 4 Mb/s, kategorii 3 – do transmisji o przepustowości do 10 Mb/s, kategorii 4 – do 16 Mb/s, a kategorii 5 – do ponad 100 Mb/s. Maksymalna długość połączeń dla UTP wynosi 100 m (długość ta jest limitowana przez minimalną długość ramki i szybkość propagacji sygnałów w medium oraz opóźnienia wnoszone przez urządzenia sieciowe).

#### Złącza dla kabli skrętkowych

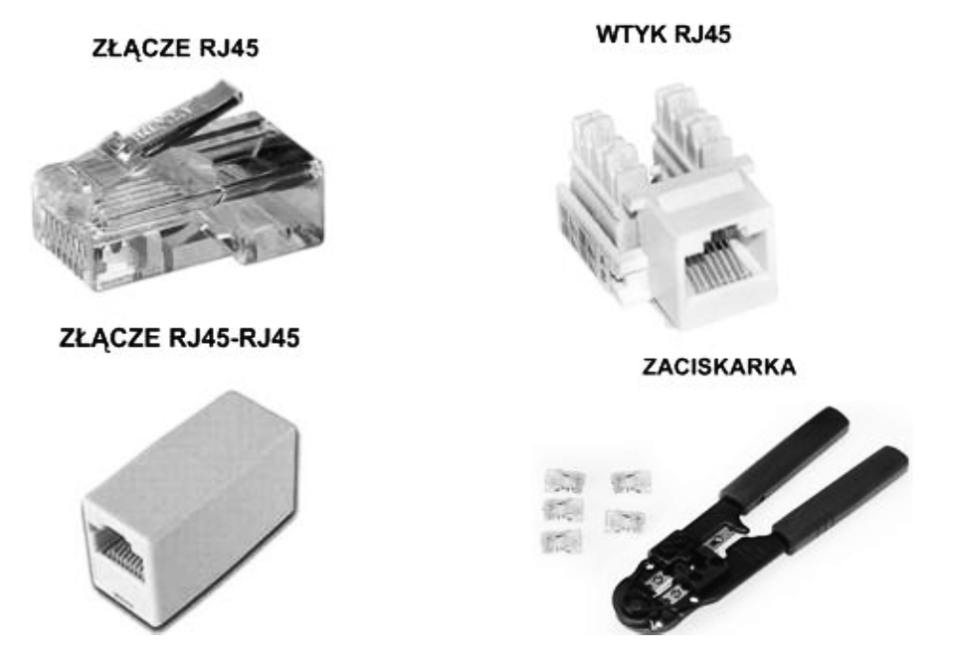

*Rysunek 4.*  Złącza dla kabli skrętkowych

Złącza dla kabli skrętkowych wykonuje się w oparciu o następujące przykładowe standardy: 10BaseT, 100BaseTX, 1000BaseT. Złącze RJ45 terminowane jest na końcach kabla skrętkowego – stosuje się do tego odpowiednią zaciskarkę. Wtyk RJ45 jest instalowany w ścianie i krosownicy. Przejściówka RJ45-RJ45 jest stosowana w przypadku przedłużenia kabla skrętkowego.

#### Kabel skrętkowy – prosty

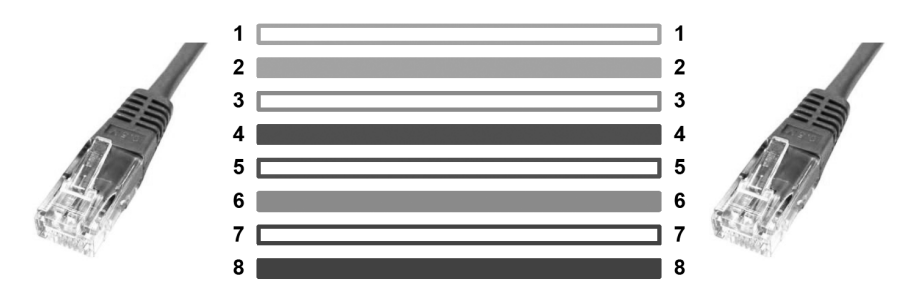

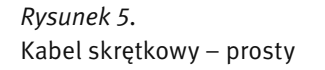

Budując domową sieć przewodową możemy wykorzystać kable skrętkowe proste i skrosowane. Kabel prosty (ang. *Straight-through cable*) charakteryzuje się tym, że oba jego złącza RJ45 są tak samo zaterminowane. Wykorzystywany jest przy połączeniach typu: przełącznik – router, koncentrator – router, przełącznik – komputer PC, koncentrator – komputer PC.

#### Kabel skrętkowy – krosowy

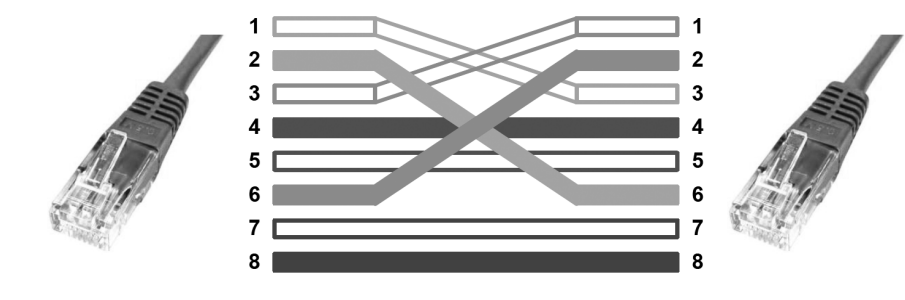

*Rysunek 6.*  Kabel skrętkowy – krosowy

Kabel krosowy (ang. *Crossover cable*) charakteryzuje się tym, że dwie jego pary są zamienione miejscami – pin nr 1 w miejsce pinu nr 3, a pin nr 2 w miejsce pinu nr 6. Wykorzystywany jest przy połączeniach typu: przełącznik – przełącznik, przełącznik – koncentrator, koncentrator – koncentrator, router – router, komputer PC – komputer PC, komputer PC – router (interfejs ethernetowy).

#### 2.2 URZĄDZENIA SIECIOWE STOSOWANE W SIECIACH DOMOWYCH

#### Karta sieciowa

Urządzeniem niezbędnym przy budowie sieci komputerowej jest karta sieciowa (ang. *network interface card*). Chociaż jest ona formalnie przypisana do warstwy łącza danych modelu odniesienia ISO/OSI, funkcjonuje również w warstwie fizycznej. Jej podstawowa rola polega na translacji równoległego sygnału generowanego przez komputer do formatu szeregowego wysyłanego medium transmisyjnym. Każda karta sieciowa ma unikatowy w skali świata adres fizyczny (sprzętowy). Adres MAC (ang. *Media Access Control*) to 48-bitowy adres, wyrażany przeważnie jako 12 cyfr w zapisie szesnastkowym. Pierwszych 6 szesnastkowych cyfr adresu MAC to identyfikator producenta OUI (ang. *Organizational Unique Identifier*), a ostatnich 6 szesnastkowych cyfr reprezentuje numer seryjny karty danego producenta.

Każde urządzenie sieciowe musi być wyposażone w kartę sieciową i tym samym ma adres MAC.

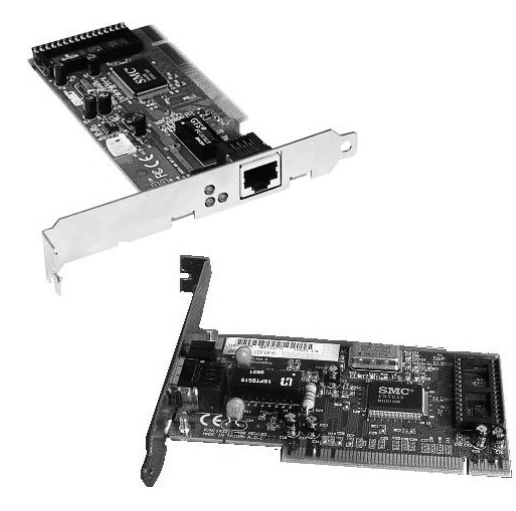

*Rysunek 7.*  Karty sieciowe

#### Przełącznik

Gdy chcemy połączyć w domu kilka komputerów w sieć, to możemy wykorzystać do tego celu przełącznik.

#### Router

Gdy chcemy skorzystać z Internetu, potrzebujemy urządzenia pracującego w warstwie sieci, czyli routera. Urządzenie to występuje jako przewodowe lub bezprzewodowe lub też mieszane.

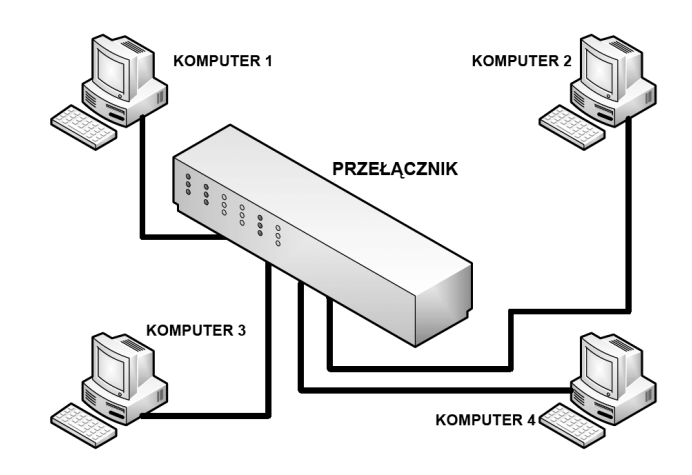

#### *Rysunek 8.*

Przykład zastosowania przełącznika w sieci domowej

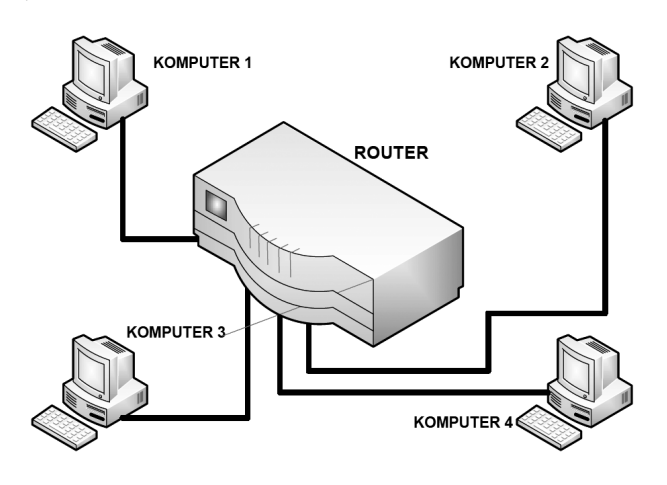

#### *Rysunek 9.*

Przykład zastosowania routera w sieci domowej

#### 2.3. AUTOMATYCZNA KONFIGUROWANIE ADRESÓW IP

Aby automatycznie skonfigurować adresy IP (adres hosta, maskę podsieci, bramę domyślna, główny serwer DNS, zapasowy serwer DNS) w systemie Windows XP należy wykonać kolejne kroki:

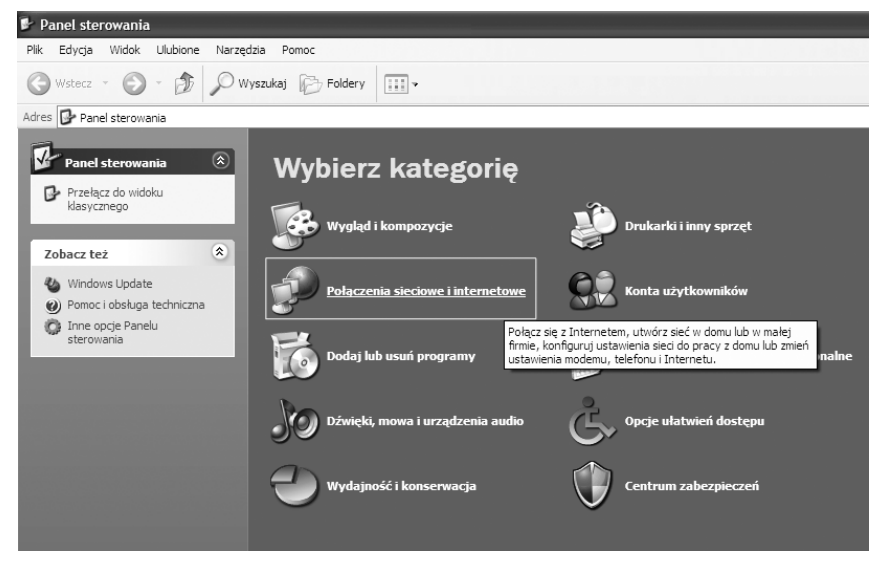

*Rysunek 10.* Początek automatycznego konfigurowania adresów IP

Klikamy przycisk Start i wybieramy zakładkę Panel sterowania. W oknie, które się pojawi (rys. 10), klikamy w kategorię Połączenia sieciowe i internetowe.

Z kategorii Połączenia sieciowe i internetowe wybieramy Połączenia sieciowe, patrz rys. 11.

W kategorii Połączenia sieciowe wybieramy Połączenie lokalne, patrz rys. 12.

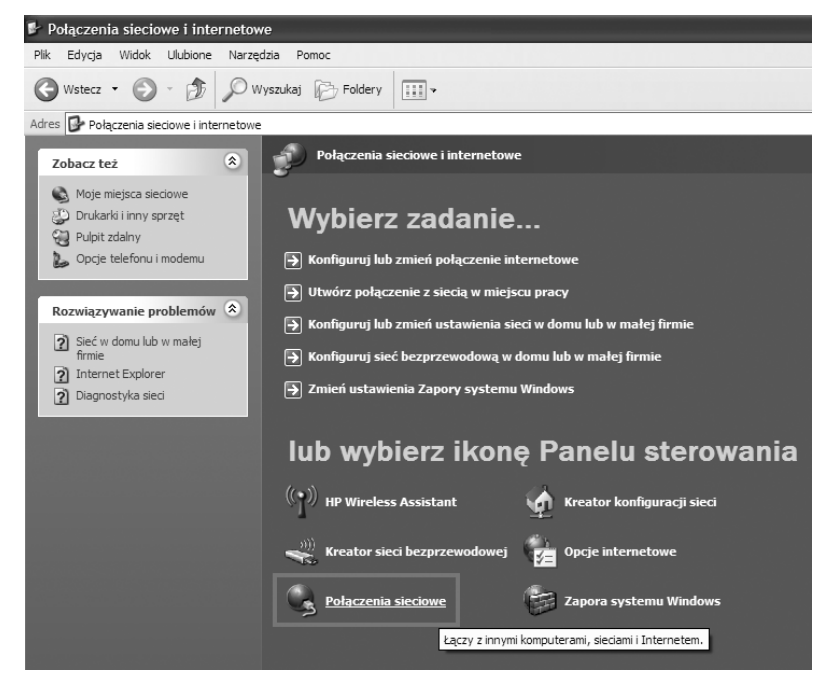

#### *Rysunek 11.* Wybór wśród połączeń sieciowych i internetowych

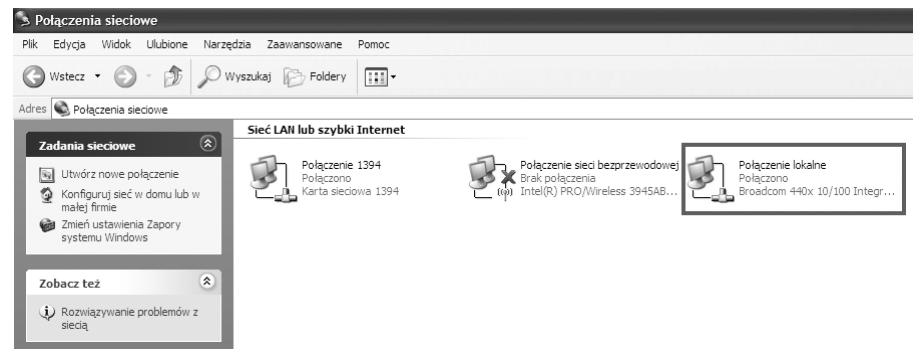

#### *Rysunek 12.*

Wybór połączenia lokalnego wśród połączeń sieciowych

W oknie na rys. 13 jest ukazany podgląd stanu Połączenia lokalnego, z którego można odczytać: stan połączenia, czas trwania połączenia, szybkość połączenia a także jego aktywność (liczbę pakietów wysłanych i odebranych). W oknie tym klikamy na zakładkę Właściwości.

Po wybraniu zakładki Właściwości ukazuje się kolejne okno (rys. 14), w którym wybieramy składnik Protokół internetowy (TCP/IP), a następnie klikamy w zakładkę Właściwości.

Po wybraniu składnika Protokół internetowy (TCP/IP) i kliknięciu w zakładkę Właściwości otwiera się okno (rys. 15), w którym odznaczamy następujące opcje: Uzyskaj adres IP automatycznie oraz Uzyskaj adres serwera DNS automatycznie. Spowoduje to automatyczne nadanie następujących adresów IP: adres IP hosta, jego maska podsieci, adres IP bramy domyślnej, adres IP preferowanego serwera DNS oraz adres IP alternatywnego serwera DNS.

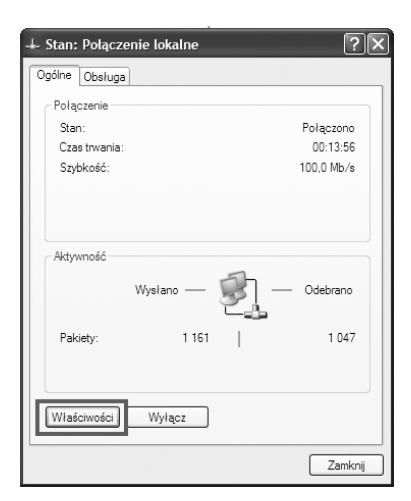

#### *Rysunek 13.*

Okno ukazujące stan połączenia lokalnego

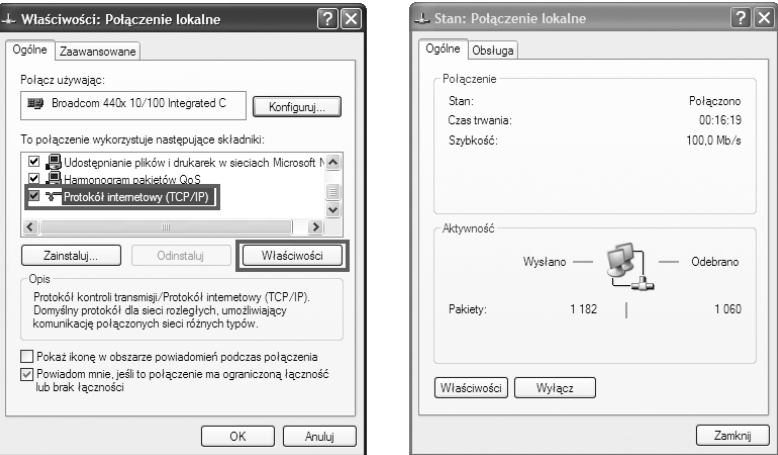

#### *Rysunek 14.*

Okno z właściwościami połączenia lokalnego

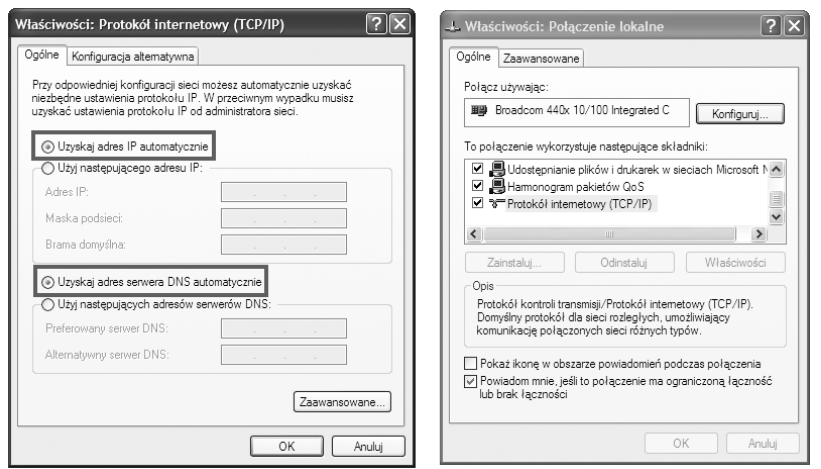

#### *Rysunek 15.*

Odznaczenie automatycznych wyborów adresów IP

Po kliknięciu w zakładkę Zaawansowane w oknie Właściwości: Protokół internetowy (TCP/IP) otrzymujemy podgląd na zaawansowane ustawienia stosu protokołów TCP/IP, w którym możemy zauważyć, że jest włączony serwer DHCP, rys. 16.

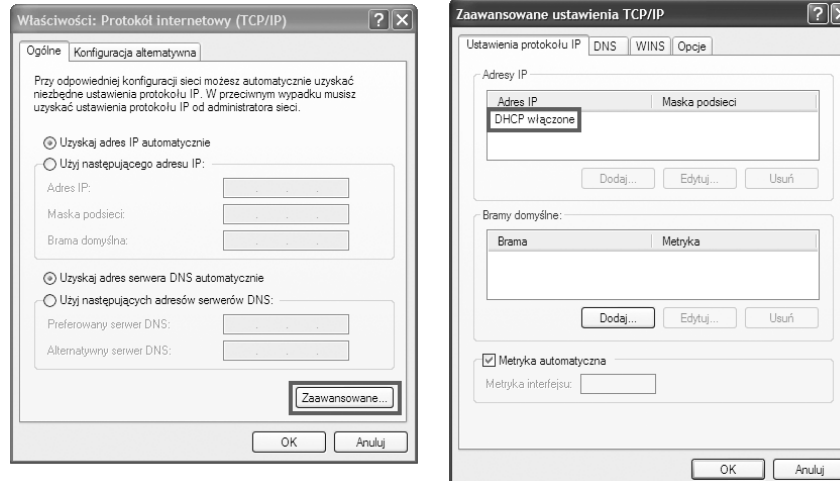

#### *Rysunek 16.*

IrDA

Efekt wybrania Zaawansowane w oknie Właściwości Protokołu internetowego TCP/IP

## 3 DOMOWA SIEĆ BEZPRZEWODOWA

Domową sieć bezprzewodową można zbudować na trzy różne sposoby, wykorzystując poniższe technologie.

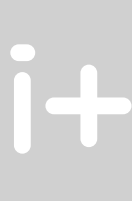

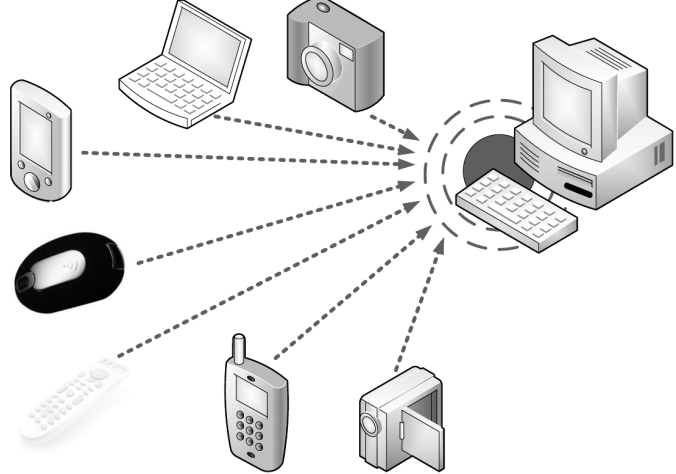

#### *Rysunek 17.*  Przykładowa sieć bezprzewodowa w technologii IrDA

Technologia IrDA (ang. *Infrared Data Association*) wykorzystuje silnie skupioną wiązkę światła w paśmie podczerwieni (850-900 nm), rys. 17. Koniecznym warunkiem zastosowania tej technologii jest bezpośrednia widoczność nadajnika i odbiornika.

#### Bluetooth

Technologia Bluetooth (rys. 18) jest globalną inicjatywą bezprzewodowego dostępu radiowego grupy producentów: Ericsson, IBM, Intel, Nokia i Toshiba. Standard Bluetooth powstał w 1994 roku w Szwecji. Jego nazwa pochodzi od przydomka żyjącego w X wieku duńskiego króla Haralda I – Blaatand (czyli Sinozęby).

Technologia Bluetooth jest standardem połączeń radiowych o ograniczonym zasięgu, między telefonami komórkowymi, komputerami przenośnymi, urządzeniami peryferyjnymi (klawiatury, myszy, monitory, drukarkami), a także audiowizualnymi (piloty, odbiorniki TV i radiowe). W Bluetooth stosuje się bezkierunkowe łącze radiowe o niewielkim zasięgu (do 10 m) o częstotliwościach pracy w paśmie 2,402-2,480 GHz. Możliwa jest komunikacja między różnymi urządzeniami przenośnymi (maks. 256) z przepływnością do 1 Mb/s.

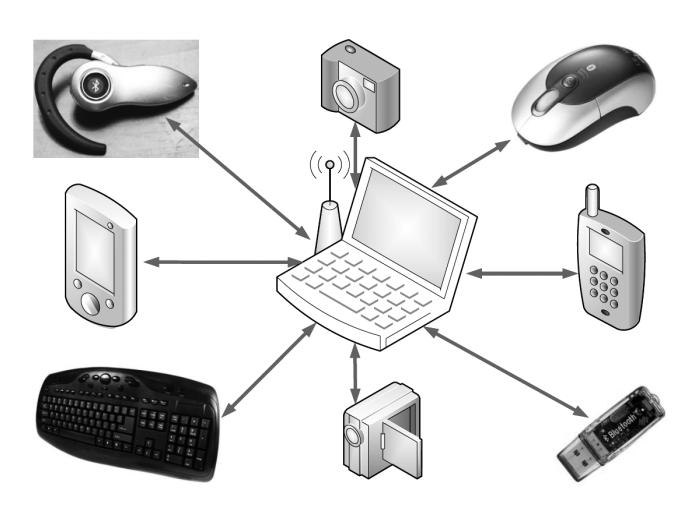

#### *Rysunek 18.*

Przykładowa sieć bezprzewodowa w technologii Bluetooth

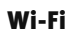

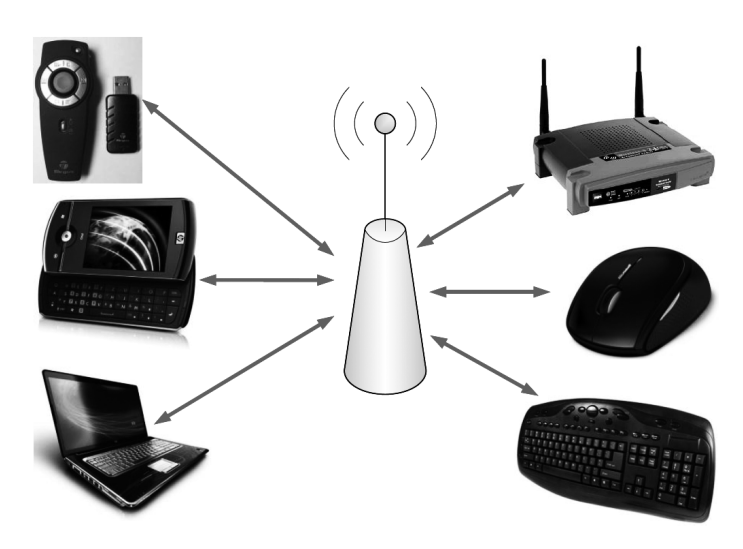

#### *Rysunek 19.*

Przykładowa sieć bezprzewodowa w technologii Wi-Fi

Zdecydowanie najbardziej popularną technologią wykorzystywaną przy budowie domowej sieci bezprzewodowej jest technologia Wi-Fi, rys. 19. Ta technologia polega na bezprzewodowej łączności w dwóch zakresach częstotliwości: 2.4 GHz oraz 5 GHz.

#### Standardy Wi-Fi

*Tabela 1.*  Standardy sieci bezprzewodowych

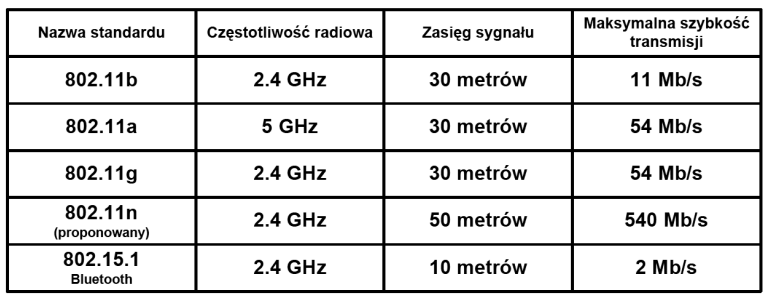

Sieci bezprzewodowe opierają się przede wszystkim na standardach z rodziny IEEE 802. IEEE. W tej rodzinie, sieci bezprzewodowych dotyczy grupa standardów IEEE 802.11. Rodzina 802.11 obejmuje trzy zupełnie niezależne protokoły skupiające się na kodowaniu (a, b, g). Pierwszym powszechnie zaakceptowanym standardem był 802.11b, potem weszły 802.11a oraz 802.11g. Standard 802.11n nie jest jeszcze oficjalnie zatwierdzony, ale coraz więcej sprzętu sieciowego jest kompatybilna z tą technologią.

Pierwszym standardem sieci radiowej był opublikowany w 1997 roku IEEE standard 802.11. Umożliwiał on transmisję z przepustowością 1 oraz 2 Mb/s przy użyciu podczerwieni bądź pasma radiowego 2.4 GHz. Urządzenia tego typu są już praktycznie nie stosowane.

Standard 802.11b został zatwierdzony w 1999 roku. Pracuje w paśmie o częstotliwości 2.4 GHz. Umożliwia maksymalną teoretyczną szybkość transmisji danych do 11 Mb/s. Jego zasięg jest ograniczony do 30 metrów w pomieszczeniu i do 100 metrów w otwartej przestrzeni.

Standard 802.11a został zatwierdzony w 1999 roku. Pracuje w paśmie częstotliwości 5 GHz. Jego maksymalna teoretyczna przepływność sięga 54 Mb/s.

Standard 802.11g został oficjalnie zatwierdzony w 2003 roku. Pracuje podobnie jak standard 802.11g w paśmie o częstotliwości 2.4 GHz. Umożliwia osiągnięcie maksymalnej teoretycznej szybkość transmisji danych do 54 Mb/s. Zasięg jego działania w budynku jest ograniczony do 30 metrów natomiast w przestrzeni otwartej dochodzi do 100 metrów.

Najnowszy standard 802.11n (oficjalnie jeszcze niezatwierdzony) będzie działał w paśmie radiowym o częstotliwości 2.4 GHz. Docelowo ma zapewnić przepływność przesyłu danych do 540 Mb/s. Zostanie również wydłużony jego zasięg działania do 50 metrów w pomieszczeniach. Standard ma ostatecznie zostać zatwierdzony w 2010 roku.

#### Konfiguracja sieci bezprzewodowej Wi-Fi

Aby móc skorzystać z usług sieciowych w trybie bezprzewodowym należy skonfigurować kartę sieciową Wi-Fi. W tym celu postępujemy następująco.

W Panelu sterowania dwukrotnie klikamy na kategorii Połączenia sieciowe i internetowe.

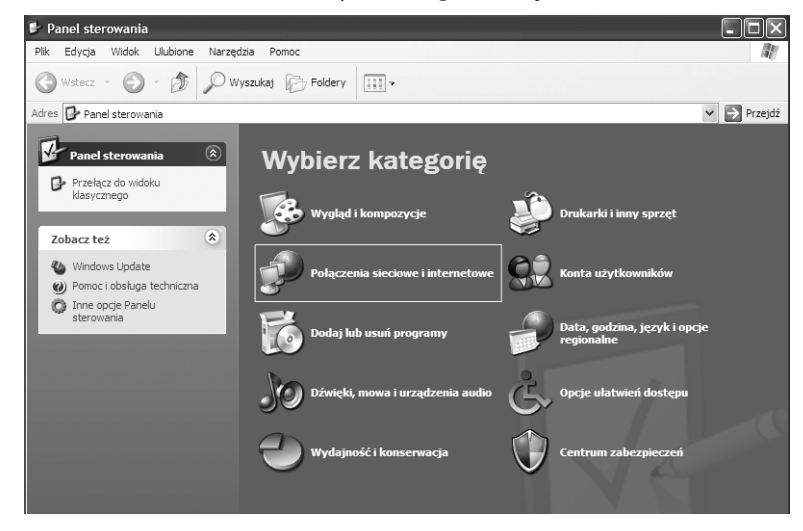

*Rysunek 20.* 

Początek konfigurowania karty sieciowej Wi-Fi

Następnie dwukrotnie klikamy na ikonie Kreator sieci bezprzewodowej (rys. 21), co prowadzi do okna Kreatora sieci bezprzewodowej, a którym klikamy na przycisku Dalej, rys. 22.

W następnym kroku odznaczamy jedną z dwóch możliwych opcji – Skonfiguruj nową sieć bezprzewodową i klikamy przycisk Dalej, rys. 23.

Podczas tworzenia nowej sieci bezprzewodowej musimy najpierw podać dla niej nazwę (maksymalnie 32 znaki), a następnie zaznaczyć, jaką formę klucza sieciowego chcemy ustawić (automatycznie czy ręcznie), rys. 24. Odznaczamy pierwszą z opcji i ponadto zaznaczamy Użyj szyfrowania WPA zamiast WEP (WPA jest silniejsze niż WEP, ale nie wszystkie urządzenia są zgodne z WPA). Na końcu klikamy na przycisku Dalej.

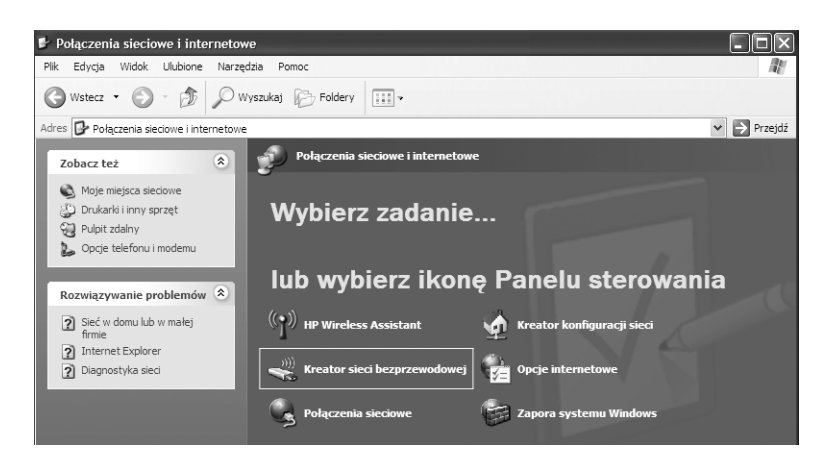

#### *Rysunek 21.*  Wybór kreatora sieci bezprzewodowej

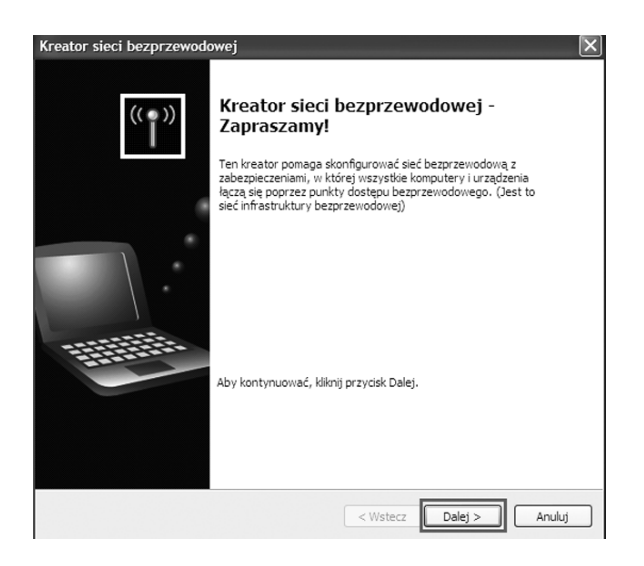

*Rysunek 22.*  Kreator sieci bezprzewodowej

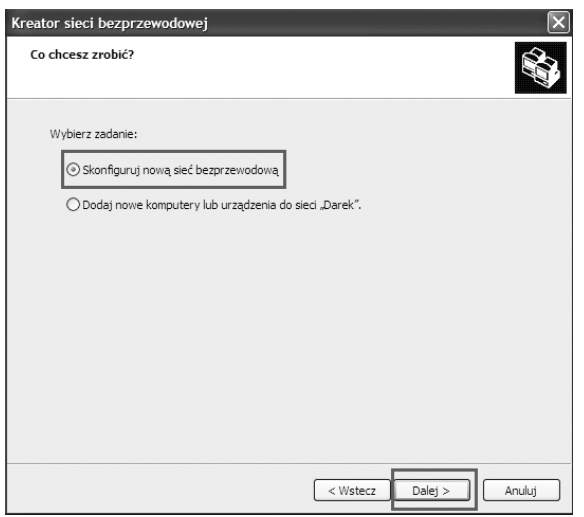

*Rysunek 23.*  Kolejny krok kreowania sieci bezprzewodowej

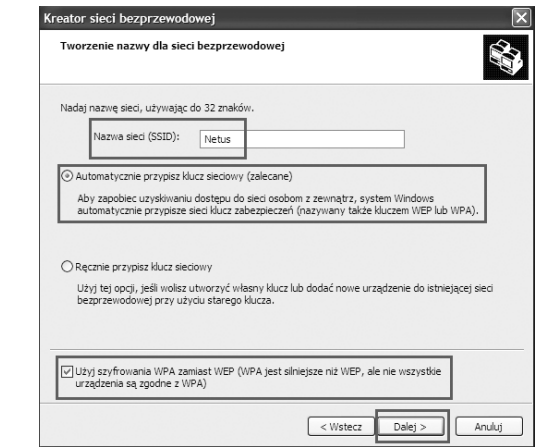

#### *Rysunek 24.*

Kolejny etap tworzenia sieci bezprzewodowej

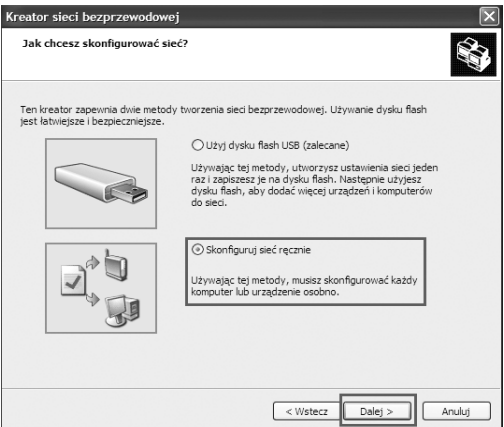

#### *Rysunek 25.*

Wybór sposobu konfigurowania sieci

W kolejnym kroku należy określić sposób skonfigurowania sieci bezprzewodowej. Mamy do wyboru albo użycie dysku flash albo skonfigurowanie ręczne. Z uwagi, że konfigurujemy małą sieć komputerową, wybieramy opcję drugą a następnie klikamy przycisk Dalej, rys. 25.

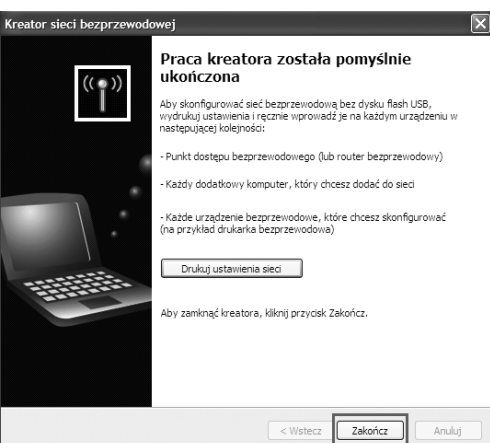

#### *Rysunek 26.*

Pomyślne zakończenie tworzenia sieci bezprzewodowej

Zwieńczenie dzieła jest pokazane na rys. 26 – oznajmienie, że praca kreatora została pomyślnie ukończona. Można skorzystać z dostępnej opcji i wydrukować ustawienia sieci. Aby zamknąć kreatora sieci bezprzewodowej, klikamy na przycisku Zakończ.

### 4 PRZEGLĄD WYBRANYCH USŁUG SIECIOWYCH

#### 4.1 TRANSLACJA NAT I PAT

#### Adresy prywatne

W dokumencie RFC 1918 wyróżniono trzy pule adresów IP przeznaczonych tylko do użytku prywatnego. Adresy te mogą być stosowane tylko i wyłącznie w sieci wewnętrznej. W zależności od tego, jak dużą sieć zamierzamy skonfigurować, wybieramy jedną z klas adresów (A, B lub C). Pakiety z takimi adresami nie są routowane przez Internet.

*Tabela 2.* 

Dostępne zakresy prywatnych adresów IP

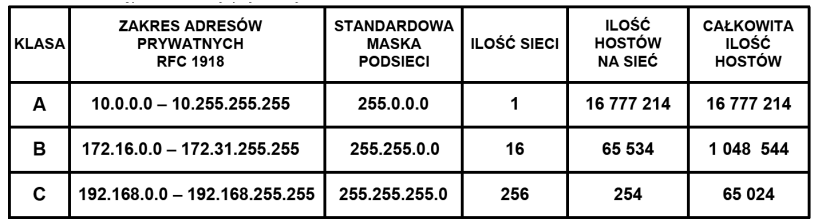

Prywatne adresy IP są zarezerwowane i mogą zostać wykorzystane przez dowolnego użytkownika. Oznacza to, że ten sam adres prywatny może zostać wykorzystany w wielu różnych sieciach prywatnych. Router nie powinien nigdy routować adresów wymienionych w dokumencie RFC 1918. Dostawcy usług internetowych zazwyczaj konfigurują routery brzegowe tak, aby zapobiec przekazywaniu ruchu przeznaczonego dla adresów prywatnych. Zastosowanie mechanizmu NAT zapewnia wiele korzyści dla poszczególnych przedsiębiorstw i dla całego Internetu. Zanim opracowano technologię NAT, host z adresem prywatnym nie mógł uzyskać dostępu do Internetu. Wykorzystując mechanizm NAT, poszczególne przedsiębiorstwa mogą określić adresy prywatne dla niektórych lub wszystkich swoich hostów i zapewnić im dostęp do Internetu.

#### Działanie translacji NAT

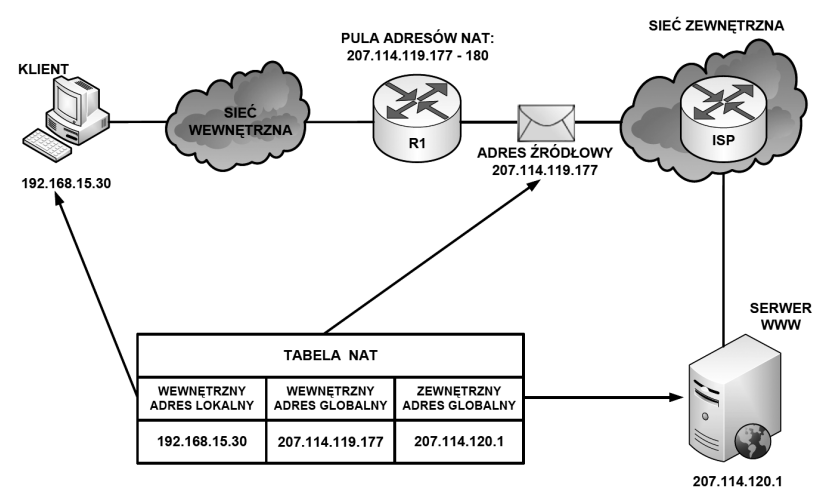

#### *Rysunek 27.*  Działanie translacji NAT

Na rysunku 27 wyjaśniono działanie usługi NAT (ang. *Network Address Translation*):

- Klient o adresie prywatnym 192.168.15.30 (wewnętrzny adres lokalny) zamierza otworzyć stronę WWW przechowywaną na serwerze o adresie publicznym 207.114.120.1 (zewnętrzny adres globalny).
- Komputer kliencki otrzymuje z puli adresów przechowywanych na routerze R1 publiczny adres IP (wewnętrzny adres globalny) 207.114.119.177.
- Następnie router ten wysyła pakiet o zmienionym adresie źródłowym do sieci zewnętrznej (router ISP), z której trafia do serwera WWW.
- Kiedy serwer WWW odpowiada na przypisany przez usługę NAT adres IP 207.114.119.177, pakiet powraca do routera R1, który na podstawie wpisów w tabeli NAT ustala, że jest to uprzednio przekształcony adres IP.
- Następuje translacja wewnętrznego adresu globalnego 207.114.119.177 na wewnętrzny adres lokalny 192.168.15.30, a pakiet przekazywany jest do stacji klienckiej.

#### Statyczna translacja NAT

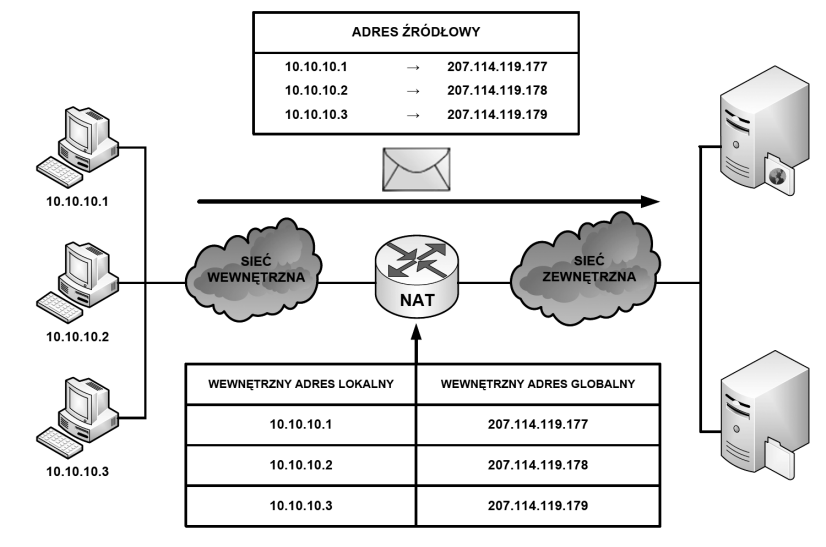

*Rysunek 28.*  Statyczna translacja NAT

Statyczna translacja NAT umożliwia utworzenie odwzorowania typu jeden-do-jednego pomiędzy adresami lokalnymi i globalnymi pomiędzy sieciami wewnętrzną i zewnętrzną. Jest to szczególnie przydatne w wypadku hostów, które muszą mieć stały adres dostępny z Internetu. Takimi wewnętrznymi hostami mogą być serwery lub urządzenia sieciowe w przedsiębiorstwie. W tym rozwiązaniu administrator ręcznie konfiguruje predefiniowane skojarzenia adresów IP. Ten typ translacji nie ma nic wspólnego z oszczędzaniem przestrzeni adresowej IP, gdyż każdemu prywatnemu adresowi w sieci wewnętrznej trzeba przypisać adres publiczny w sieci zewnętrznej. Jednakże takie odwzorowanie daje gwarancję, że żaden przesyłany pakiet nie zostanie odrzucony z powodu braku dostępnej przestrzeni adresowej.

Na rys. 28 widzimy, że trzem adresom prywatnym (10.10.10.1, 10.10.10.2, 10.10.10.3) zamapowano trzy adresy publiczne (odpowiednio 207.114.119.177, 207.114.119.178, 207.114.119.179).

#### Dynamiczna translacja NAT

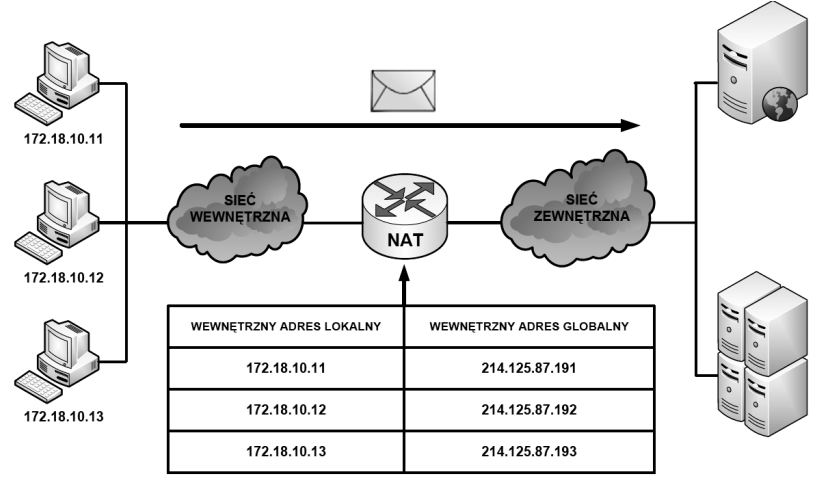

*Rysunek 29.*  Dynamiczna translacja NAT

Dynamiczna translacja NAT (rys. 29) służy do odwzorowania prywatnego adresu IP na dowolny adres publiczny (z uprzednio zdefiniowanej puli). W translacji dynamicznej unikamy stosowania dokładnie takiej samej puli adresów publicznych co prywatnych. Oznacza to, że z jednej strony możemy zaoszczędzić dostępną przestrzeń adresową, ale istnieje ryzyko braku gwarancji zamiany adresów w przypadku wyczerpania się puli adresów routowalnych. Z tego powodu na administratorze sieci spoczywa obowiązek zadbania o odpowiedni zakres puli adresów publicznych, aby była możliwa obsługa wszystkich możliwych translacji. Ponieważ nie wszyscy użytkownicy sieci komputerowej potrzebują jednoczesnego dostępu do zasobów zewnętrznych, można skonfigurować pulę adresów publicznych mniejszą od liczby adresów prywatnych. Dlatego w tym przypadku unikamy przypisywania wszystkim użytkownikom adresów routowalnych jak w usłudze translacji statycznej NAT.

#### Translacja PAT

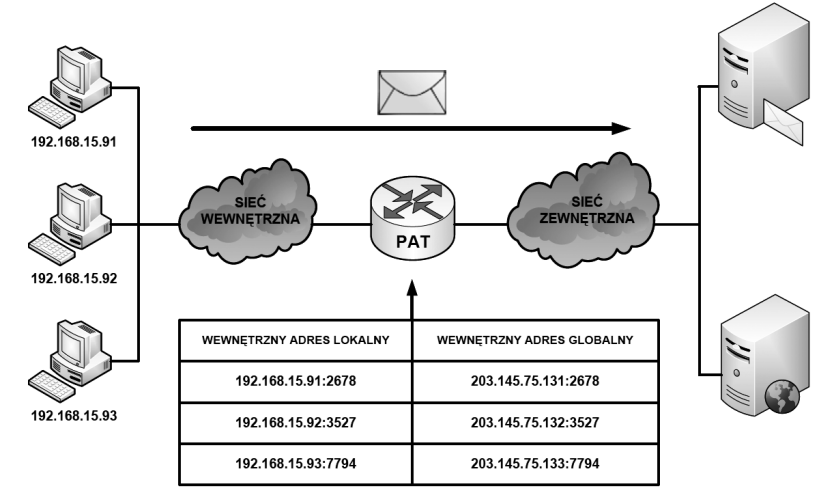

*Rysunek 30.*  Translacja PAT

Translacja PAT (ang. *Port Address Translation*), patrz rys. 30, służy do odwzorowania wielu prywatnych adresów IP na jeden publiczny adres IP. Istnieje możliwość odwzorowania wielu adresów na jeden adres IP, ponieważ z każdym adresem prywatnym związany jest inny numer portu. W technologii PAT tłumaczone adresy są rozróżniane przy użyciu unikatowych numerów portów źródłowych powiązanych z globalnym adresem IP. Numer portu jest zakodowany na 16 bitach. Całkowita liczba adresów wewnętrznych, które mogą być przetłumaczone na jeden adres zewnętrzny, może teoretycznie wynosić nawet 65 536. W rzeczywistości do jednego adresu IP może zostać przypisanych około 4000 portów. W mechanizmie PAT podejmowana jest zawsze próba zachowania pierwotnego portu źródłowego. Jeśli określony port źródłowy jest już używany, funkcja PAT przypisuje pierwszy dostępny numer portu, licząc od początku zbioru numerów odpowiedniej grupy portów (0–511, 512–1023 lub 1024–65535). Gdy zabraknie dostępnych portów, a skonfigurowanych jest wiele zewnętrznych adresów IP, mechanizm PAT przechodzi do następnego adresu IP w celu podjęcia kolejnej próby przydzielenia pierwotnego portu źródłowego. Ten proces jest kontynuowany aż do wyczerpania wszystkich dostępnych numerów portów i zewnętrznych adresów IP.

#### Zalety translacji NAT i PAT

Do głównych zalet translacji adresów prywatnych na publiczne należą:

- 1. Eliminacja konieczności ponownego przypisania adresów IP do każdego hosta po zmianie dostawcy usług internetowych (ISP). Użycie mechanizmu NAT umożliwia uniknięcie zmiany adresów wszystkich hostów, dla których wymagany jest dostęp zewnętrzny, a to wiąże się z oszczędnościami czasowymi i finansowymi.
- 2. Zmniejszenie liczby adresów przy użyciu dostępnej w aplikacji funkcji multipleksowania na poziomie portów. Gdy wykorzystywany jest mechanizm PAT, hosty wewnętrzne mogą współużytkować pojedynczy publiczny adres IP podczas realizacji wszystkich operacji wymagających komunikacji zewnętrznej. W takiej konfiguracji do obsługi wielu hostów wewnętrznych wymagana jest bardzo niewielka liczba adresów zewnętrznych. Pozwala to zaoszczędzić adresy IP.
- 3. Zwiększenie poziomu bezpieczeństwa w sieci. Ponieważ w wypadku sieci prywatnej nie są rozgłaszane wewnętrzne adresy ani informacje o wewnętrznej topologii, sieć taka pozostaje wystarczająco zabezpieczona, gdy dostęp zewnętrzny odbywa się z wykorzystaniem translacji NAT.

#### 4.2 USŁUGA DHCP

#### Podstawy działania DHCP

Usługa DHCP (ang. *Dynamic Host Configuration Protocol*) działa w trybie klient-serwer i została opisana w dokumencie RFC 2131. Umożliwi ona klientom DHCP w sieciach IP na uzyskiwanie informacji o ich konfiguracji z serwera DHCP. Użycie usługi DHCP zmniejsza nakład pracy wymagany przy zarządzaniu siecią IP. Najważniejszym elementem konfiguracji odbieranym przez klienta od serwera jest adres IP klienta. Klient DHCP wchodzi w skład większości nowoczesnych systemów operacyjnych, takich jak systemy Windows, Sun Solaris, Linux i MAC OS. Klient żąda uzyskania danych adresowych z sieciowego serwera DHCP, który zarządza przydzielaniem adresów IP i odpowiada na żądania konfiguracyjne klientów.

Serwer DHCP może odpowiadać na żądania pochodzące z wielu podsieci. Protokół DHCP działa jako proces serwera służący do przydzielania danych adresowych IP dla klientów. Klienci dzierżawią informacje pobrane z serwera na czas ustalony przez administratora. Gdy okres ten dobiega końca, klient musi zażądać nowego adresu. Zazwyczaj klient uzyskuje ten sam adres.

Administratorzy na ogół preferują serwery sieciowe z usługą DHCP, ponieważ takie rozwiązanie jest skalowalne i łatwo nim zarządzać. Administratorzy konfigurują serwery DHCP tak, aby przydzielane były adresy ze zdefiniowanych pul adresów. Na serwerach DHCP mogą być dostępne także inne informacje, takie jak adresy serwerów DNS, adresy serwerów WINS i nazwy domen. W wypadku większości serwerów DHCP administratorzy mogą także zdefiniować adresy MAC obsługiwanych klientów i automatycznie przypisywać dla tych klientów zawsze te same adresy IP.

Protokołem transportowym wykorzystywanym przez protokół DHCP jest UDP (ang. *User Datagram Protocol*). Klient wysyła komunikaty do serwera na port 67. Serwer wysyła komunikaty do klienta na port 68.

#### Sposoby przydzielania adresów IP

Istnieją trzy mechanizmy przydzielania adresów IP klientom:

- 1. Alokacja automatyczna serwer DHCP przypisuje klientowi stały adres IP.
- 2. Alokacja ręczna adres IP jest przydzielany klientowi przez administratora. Serwer DHCP przesyła adres do klienta.
- 3. Alokacja dynamiczna serwer DHCP dzierżawi klientowi adres IP na pewien ograniczony okres czasu.

Serwer DHCP tworzy pule adresów IP i skojarzonych z nimi parametrów. Pule są przeznaczone dla poszczególnych logicznych podsieci IP. Dzięki temu jeden klient IP może uzyskiwać adresy od wielu serwerów DHCP i może być przenoszony. Jeśli klient uzyska odpowiedź od wielu serwerów, może wybrać tylko jedną z ofert.

#### Testowanie konfiguracji usługi DHCP

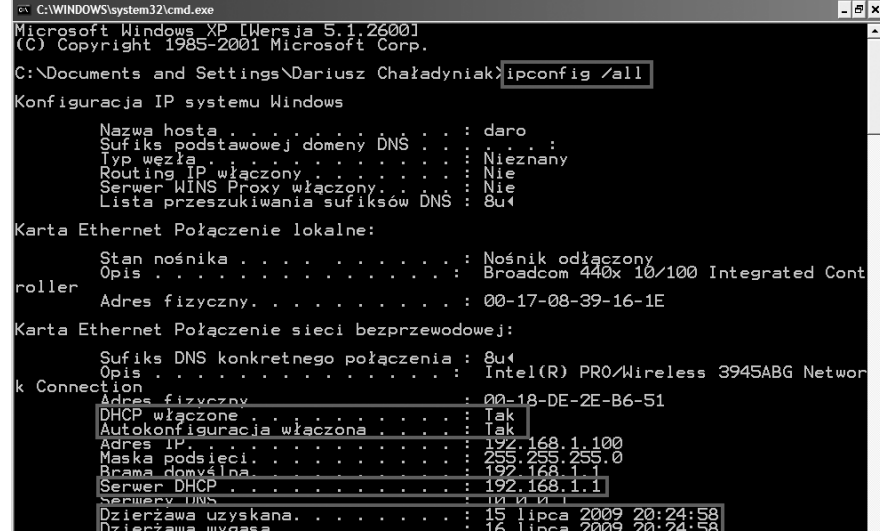

*Rysunek 32.*  Konfiguracja usługi DHCP

Aby przetestować konfigurację usługi DHCP wydajemy polecenie ipconfig z opcją All, rys. 32. W wyniku jego wykonania otrzymujemy informację, czy usługa DHCP jest włączona i czy włączona jest jej autokonfiguracja. Ponadto otrzymujemy informację o adresie IP serwera DHCP (w tym przypadku – 192.168.1.1) oraz daty: uzyskania dzierżawy usługi DHCP i jej wygaśnięcia.

#### 4.3 USŁUGA DNS

#### Adresy domenowe

Posługiwanie się adresami IP jest bardzo niewygodne dla człowieka, ale niestety oprogramowanie sieciowe wykorzystuje je do przesyłania pakietów z danymi. Aby ułatwić użytkownikom sieci komputerowych korzystanie z usług sieciowych, obok adresów IP wprowadzono tzw. adresy domenowe (symboliczne). Nie każdy komputer musi mieć taki adres. Są one z reguły przypisywane tylko komputerom udostępniającym w Internecie jakieś usługi. Umożliwia to użytkownikom chcącym z nich skorzystać łatwiejsze wskazanie konkretnego serwera. Adres symboliczny zapisywany jest w postaci ciągu nazw, tzw. domen, które rozdzielone są kropkami podobnie jak w przypadku adresu IP. Poszczególne części adresu domenowego nie mają jednak żadnego związku z poszczególnymi fragmentami adresu IP – chociażby ze względu na fakt, że o ile adres IP składa się zawsze z czterech części, o tyle adres domenowy może ich mieć różną liczbę – od dwóch do siedmiu lub jeszcze więcej. Kilka przykładowych adresów domenowych:

http://www.wwsi.edu.pl http://www.onet.pl http://www.microsoft.com ftp://public.wwsi.edu.pl http://www.nask.pl http://www.mf.gov.pl/

#### Domeny

Odwrotnie niż adres IP, adres domenowy czyta się od tyłu. Ostatni jego fragment, tzw. domena najwyższego poziomu (ang. *top-level domain*), jest z reguły dwuliterowym oznaczeniem kraju (np. pl, de). Jedynie w USA dopuszcza się istnienie adresów bez oznaczenia kraju na końcu. W tym przypadku domena najwyższego poziomu opisuje "branżową" przynależność instytucji, do której należy dany komputer. Może to być:

- com/co firmy komercyjne (np. Microsoft, IBM, Intel);
- edu/ac instytucje naukowe i edukacyjne (np. uczelnie);
- gov instytucje rządowe (np. Biały Dom, Biblioteka Kongresu, NASA, Sejm RP;
- mil instytucje wojskowe (np. Ministerstwo Obrony Narodowej);
- org wszelkie organizacje społeczne i inne instytucje typu *non-profit*;
- int organizacje międzynarodowe nie dające się zlokalizować w konkretnym państwie (np. NATO);
- net firmy i organizacje zajmujące się administrowaniem i utrzymywaniem sieci komputerowych (np. EARN)ł
- biz biznes; info – informacje;
- name nazwy indywidualne;
- pro zawody.

#### Działanie usługi DNS

Działanie usługi DNS sprowadza się do następujących czynności:

- 1. Klient z przeglądarką internetową pragnie otworzyć stronę www.wwsi.edu.pl przechowywaną na serwerze WWW. Z uwagi, że oprogramowanie sieciowe wymaga adresu IP, klient wysyła zapytanie do serwera DNS o adres IP dla żądanej strony WWW.
- 2. Serwer DNS na podstawie odpowiednich wpisów w swojej tablicy DNS odsyła klientowi odpowiedź, że stronie www.wwsi.edu.pl odpowiada adres IP o wartości 62.29.141.146.
- 3. Klient po otrzymaniu właściwego adresu IP wysyła do serwera WWW zapytanie o możliwość otwarcia strony www.wwsi.edu.pl.

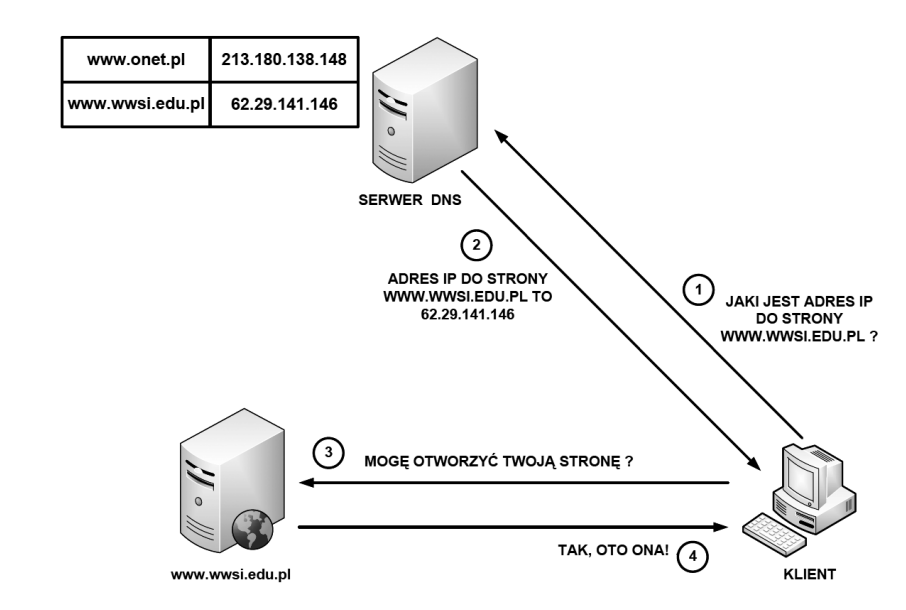

*Rysunek 33.*  Przykład działania usługi DNS

4. Serwer WWW po zweryfikowaniu właściwego skojarzenia strony WWW z adresem IP odsyła klientowi zgodę na otwarcie żądanej strony internetowej.

### LITERATURA

- 1. Krysiak K., *Sieci komputerowe. Kompendium*, Helion, Gliwice 2005
- 2. Mucha M., *Sieci komputerowe. Budowa i działanie*, Helion, Gliwice 2003
- 3. Reid A., *CCNA semestr 4. Sieci rozległe technologie WAN*, WN PWN, Warszawa 2007
- 4. Wrotek W., *Sieci komputerowe. Kurs*, Helion, Gliwice 2008

#### **WARSZTATY**

Celem warsztatów jest praktyczne zastosowanie rozwiązań sieciowych w podstawowych konfiguracjach sprzętowych i aplikacyjnych, użycie aplikacji sieciowych w urządzeniach stacjonarnych i mobilnych, integracja usług na poziomie sieciowym oraz implementacja mechanizmów bezpieczeństwa.

#### 1. KONFIGUROWANIE SIECI KOMPUTEROWEJ W DOMU

Korzyści płynące z połączenia komputerów w sieci są ogromne: wymiana poczty elektronicznej, surfowanie po stronach WWW, rozmowy i wideokonferencje, gry wieloosobowe i wiele, wiele innych.

#### Sprawdzanie konfiguracji sprzętowej

Aby dołączyć komputer do sieci jest potrzebne urządzenie nadawczo-odbiorcze, czyli po prostu karta sieciowa. W nowszych płytach głównych komputerów, karty sieciowe pracujące w standardzie Ethernet są zintegrowane bezpośrednie w układzie. Uwzględniając urządzenia mobilne, w sprzedaży znajduje się bardzo wiele kart różnych producentów, ze złączami PCI, PCCard czy USB. Karta sieciowa, jako niezależne urządzenie, musi być zainstalowana w systemie i powinna figurować w menedżerze urządzeń, patrz rys. 34. Oznacza to, że adapter sieciowy jest zainstalowany, działa bez konfliktów i można przystąpić do logicznej konfiguracji protokołu TCP/IP.

#### Konfiguracja parametrów protokołu TCP/IP

Po udanym zainstalowaniu karty sieciowej w systemie w oknie Połączenie Sieciowe ukaże się Połączenie lokalne (rys. 35). Czerwony krzyżyk oznacza, że komputer nie jest przyłączony do sieci (prawdopodobnie kabel jest odłączony lub uszkodzony), a kłódka – działającą zaporę internetową. Podany jest również model karty sieciowej. Przy kartach Wireless LAN oraz Wireless WAN jest pokazany poziom sygnału.

Klikając dwukrotnie na ikonie połączenia można sprawdzić jego status i parametry, rys. 36.

W oknie Właściwości mamy dostęp do parametrów konfiguracyjnych połączenia – patrz rys. 37.

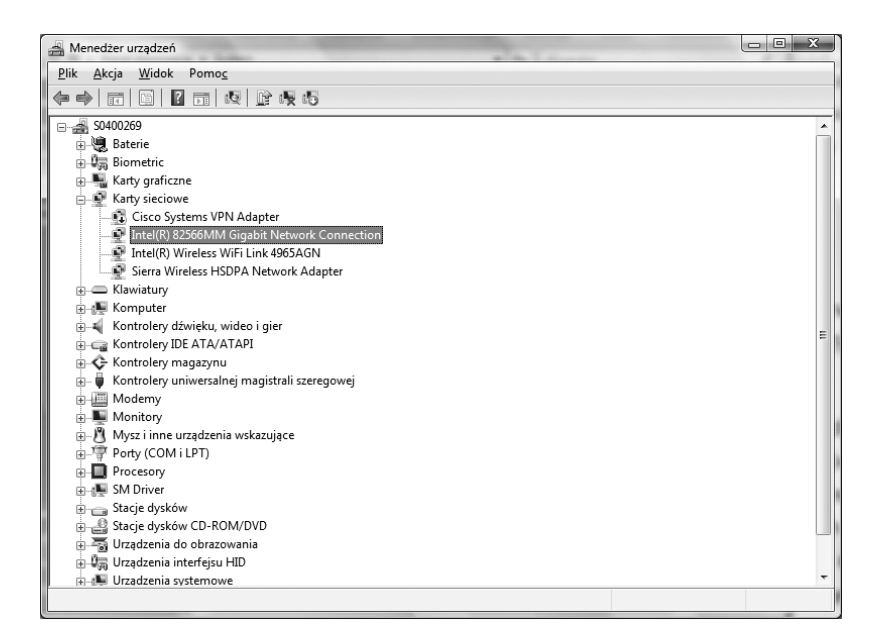

#### *Rysunek 34.*

Karta sieciowa wyszczególniona w Menedżerze urządzeń komputera

W szczególności mamy dostęp do parametrów konfiguracyjnych protokołu TCP/IP – rys. 38. Do wyboru mamy dwie opcje konfiguracji: automatyczną (jest domyślna) lub ręczną. Dostępna jest także diagnostyka ustawień systemu i połączeń sieciowych.

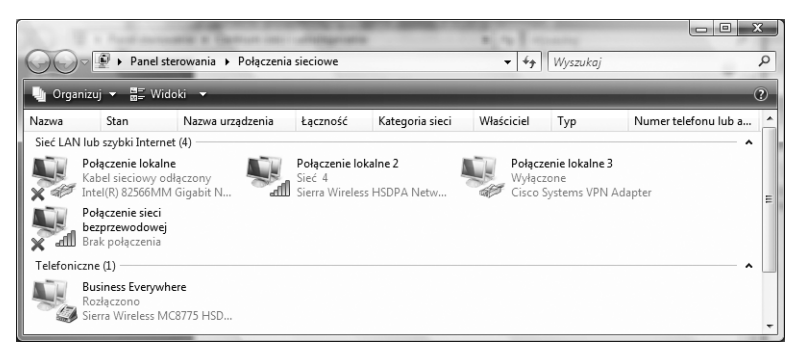

*Rysunek 35.*  Wykaz połączeń sieciowych

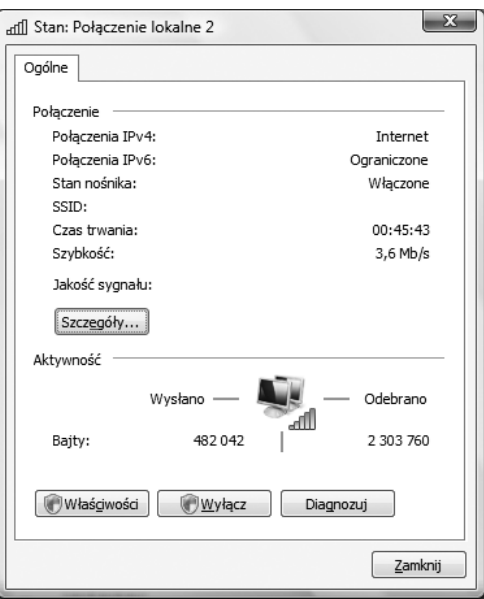

#### *Rysunek 36.*  Status wybranego połączenia

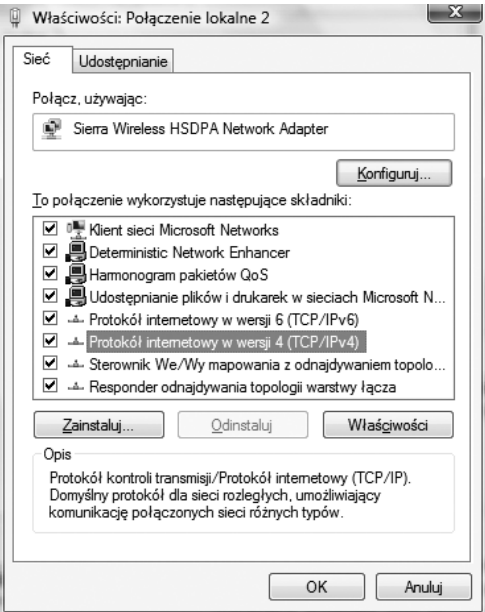

*Rysunek 37.*  Właściwości wybranego połączenia

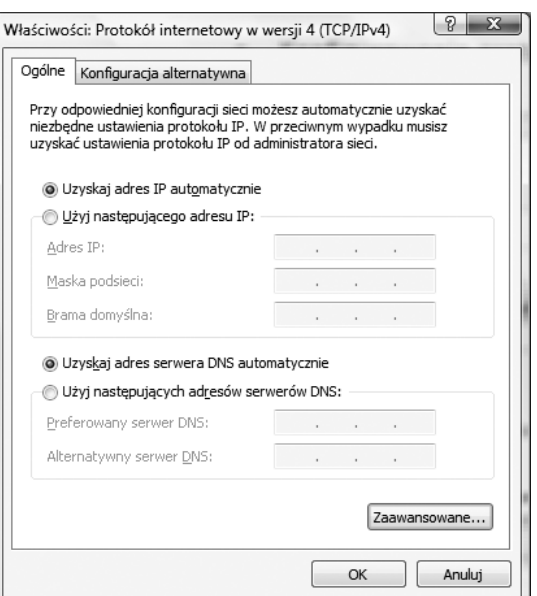

#### *Rysunek 38.*  Parametry konfiguracyjne protokołu TCP/IP

Ćwiczenie 1. Skonfiguruj kartę interfejsu LAN z wykorzystaniem następujących parametrów:

- adres IP 192.168.1.1
- maska podsieci 255.255.255.0
- brama domyślna 192.168.1.254
- adres serwera DNS 192.168.1.253

#### Konfigurowanie sieci bezprzewodowej

Ze względu na specyfikę wykorzystywanego medium transmisyjnego oraz problematykę bezpieczeństwa, konfigurowanie połączenia bezprzewodowego różni się nieco od konfiguracji interfejsu LAN.

Ćwiczenie 2. Skonfigurujemy połączenie z wykorzystaniem punktu dostępowego. Składa się na to:

- konfiguracja podstawowych parametrów urządzenia (data, godzina, strefa czasowa, nazwa urządzenia, parametry logowania);
- konfiguracja części odpowiadającej za połączenie z siecią WAN – czyli w naszym przypadku z dostawcą usług internetowych;
- konfiguracja części odpowiadającej za połączenie z siecią LAN;
- konfiguracja części odpowiadającej z połączenie z siecią WLAN;
- konfiguracja mechanizmów bezpieczeństwa oraz sterowania ruchem.

Ćwiczenie 3. Konfiguracja karty bezprzewodowej komputera. Polega to na:

- w oknie aplikacji Panel Sterowania otwieramy Centrum Sieci i Udostępniania;
- uruchamiamy Zarządzaj połączeniami bezprzewodowymi;
- klikamy Dodaj/Dodaj sieć w zasięgu komputera;
- wybieramy z wyświetlonych sieci bezprzewodowych sieć nas interesującą;
- konfigurujemy parametry protokołu TCP/IP;
- konfigurujemy parametrów związane z bezpieczeństwem (poziom i rodzaj zabezpieczeń);
- parametryzacja dotycząca automatyki działania oraz zarządzania energią.

#### 2. KORZYSTANIE Z USŁUG SIECIOWYCH

Usługi sieciowe to komponenty programowe, niezależne od platformy i implementacji, dostarczające określonej funkcjonalności. W dosłownym rozumieniu jest to możliwość korzystania przez siec komputerową (np. Internet), z wielu usług udostępnianych w postaci stron WWW, komunikatorów internetowych, wyszukiwarek, telefonii internetowej i innych.

Ćwiczenie 4. Korzystanie z przeglądarki internetowej:

- otwórz przeglądarkę internetową (IE, Firefox, Safari, Opera, Chrome lub inną), uruchom wyszukiwarkę internetową (np. Google, Yahoo), wpisz frazę 'informatyka+' i przeanalizuj uzyskane wyniki;
- dokonaj parametryzacji wyszukiwania za pomocą dostępnych funkcji w wyszukiwaniu zaawansowanym;
- zapisz wybrany wynik wyszukiwania do ulubionych.

Ćwiczenie 5. Zakładanie i korzystanie z konta poczty elektronicznej:

- otwórz w dowolnej przeglądarce internetowej stronę umożliwiającą założenie darmowego konta pocztowego (np. www.o2, www.Onet.pl, www.wp.pl, www.Yahoo.pl);
- załóż konto pocztowe korzystając ze wskazówek:
- przetestuj działanie konta wysyłając e-mail z załącznikiem;
- skonfiguruj dodatkowe parametry konta (filtr antyspamowy, przekierowanie, mechanizmy edycji etc.).

Ćwiczenie 6. Korzystanie z komunikatorów internetowych:

- otwórz w dowolnej przeglądarce internetowej stronę umożliwiającą pobranie i zainstalowanie komunikatora internetowego (np. www.skype.com/intl/pl/);
- po instalacji i konfiguracji dokonaj wyszukiwania i połączenia z innymi użytkownikami;
- skonfiguruj telefonię internetową i wykonaj połączenia z innymi użytkownikami.

Ćwiczenie 7. Wymiana plików:

- z wykorzystaniem oprogramowania systemowego (centrum sieci i udostępniania), skonfiguruj udostępnianie zasobów sieciowych wraz z opisaniem uprawnień;
- połącz się z innymi użytkownikami sieci w pracowni i dokonaj wymiany udostępnionych plików.

Ćwiczenie 8. Połączenia z wykorzystaniem pulpitu zdalnego:

- skonfiguruj możliwość podłączania się za pomocą pulpitu zdalnego do Twojego komputera (karta panel sterowania/system/ustawienia zdalne;
- określ zasady bezpieczeństwa oraz użytkowników uprawnionych do łączenia się za pomocą pulpitu zdalnego;
- aby samemu móc łączyć się z innymi komputerami za pomocą pulpitu zdalnego, skonfiguruj menu start/programy/akcesoria podłączanie pulpitu zdalnego głównie co do adresu komputera, z którym się łączymy oraz konta użytkownika, z którego korzystamy;
- dodatkowo możemy skonfigurować parametry związane z parametrami wyświetlania, podłączeniem drukarek i innymi;
- dokonaj połączenia z innymi komputerami w pracowni.

#### Korzystanie z aplikacji i usług multimedialnych

Sieci komputerowe, a w szczególności Internet, umożliwiają korzystanie także w różnorodnych usług multimedialnych, takich jak: transmisje strumieniowe audio i wideo, ściąganie plików graficznych, audio i wideo, a także on-line słuchanie stacji radiowych i telewizyjnych.

Ćwiczenie 9. Korzystanie z odtwarzaczy multimedialnych:

- ściągnij z Internetu oprogramowanie np. iTune (www.apple.pl), zainstaluj i skonfiguruj je do użytku indywidualnego;
- skataloguj i dodaj do biblioteki plików multimedialnych zasoby posiadane lokalnie;
- uzupełnij posiadane informacje o aktualizacje z Internetu;
- skonfiguruj własne listy odtwarzania;
- wyszukaj stacje radiowe i odsłuchaj wybrana audycję radiową.

#### 3. KONFIGUROWANIE PODSTAWOWYCH MECHANIZMÓW BEZPIECZEŃSTWA

#### Analiza zagrożeń w sieciach komputerowych

Wraz ze wzrostem informacji, jakie przekazujemy pomiędzy sobą drogą elektroniczną, oraz wzrostem ich wagi i jakości pojawia się coraz więcej wątpliwości, co do bezpieczeństwa danych przesyłanych właśnie tą drogą. Do najpoważniejszych zagrożeń należą:

- podszywanie się;
- modvfikacia:
- odmowa usługi;
- wirusy;
- złośliwe oprogramowanie;
- luki i dziury w systemie.

Ćwiczenie 10. Konfiguracja oprogramowania antywirusowego:

- ściągnij z Internetu i zainstaluj oprogramowanie antywirusowe (np. AVG);
- skonfiguruj parametry dotyczące ochrony w czasie rzeczywistym;
- skonfiguruj parametry dotyczące skanowania zasobów;
- skonfiguruj parametry dotyczące aktualizacji szczepionek antywirusowych;
- przeskanuj własny komputer, przeanalizuj i skomentuj wyniki;

Zapora, zwana również zapora ogniową (ang. *fire wall*) to oprogramowanie lub sprzęt sprawdzający informacje pochodzące z Internetu lub sieci. Zapora blokuje informacje lub zezwala na ich przesłanie do komputera w zależności od ustawień. Może uniemożliwić uzyskanie dostępu do komputera przez hakerów lub przez złośliwe oprogramowanie (takie jak robaki) za pośrednictwem sieci lub Internetu. Może również pomóc w uniemożliwieniu komputerowi wysyłania złośliwego oprogramowania do innych komputerów.

Ćwiczenie 11. Konfigurowanie zapory ogniowej:

- korzystając z okna Panel sterowania/Centrum zabezpieczeń/Zapora uaktywnij zaporę sieciową;
- skonfiguruj poziom i sposób zabezpieczeń;
- ustal wyjątki i sposoby obsługi aplikacji.

W projekcie *Informatyka +*, poza wykładami i warsztatami, przewidziano następujące działania:

- 24-godzinne kursy dla uczniów w ramach modułów tematycznych
- 24-godzinne kursy metodyczne dla nauczycieli, przygotowujące do pracy z uczniem zdolnym
	- nagrania 60 wykładów informatycznych, prowadzonych przez wybitnych specjalistów i nauczycieli akademickich
		- konkursy dla uczniów, trzy w ciągu roku
		- udział uczniów w pracach kół naukowych
		- udział uczniów w konferencjach naukowych
			- obozy wypoczynkowo-naukowe.

Szczegółowe informacje znajdują się na stronie projektu

## www.informatykaplus.edu.pl